## **Etoys Quick Start Guide**

Squeakland's Etoys is a programming environment that allows you to create your own games, art, animated storybooks, and presentations among many other tasks. The main purpose of the software is to educate users through creativity and excitement. This software is used primarily on laptops provided by the One Laptop Per Child (OLPC) nonprofit group although it is usable on almost any computer. If you are using a computer not provided by OLPC, you will need to download Etoys. This guide will illustrate the primary functions of Etoys for the beginner user and each function's steps.

## To Download/Install Etoys

- 1. Open your internet browser
- 2. Enter URL <a href="http://squeakland.org/download/">http://squeakland.org/download/</a>
- 3. Choose the appropriate download for your operating system (Windows, Mac, Mobile)
- 4. Choose to "Save" the program
- 5. Locate saved Etoys file

**Note:** If web browser does not prompt you to select a save location then Etoys is automatically placed in your download folder.

- 6. Double-Click Etoys to run installer
- 7. Select "Yes" for user account control warning
- 8. Agree to Etoys Licensing agreement
- 9. Choose Etoys software destination

Note: Default destination is recommended.

- 10. Select Install button
- 11. Once progress bar reaches Complete, select Close button

## **To Open Etoys**

1. Locate the Etoys icon on your desktop and double click

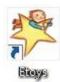

**Note:** Depending on where the software program was saved after downloading, you may need to access the program via your computer Start Menu.

## **To Navigate Interface**

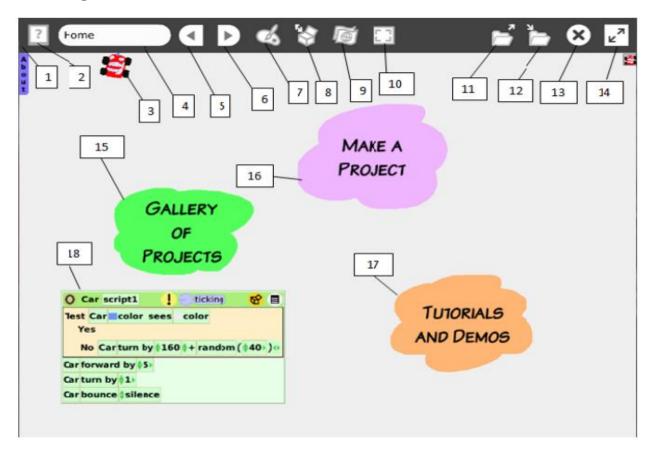

| 1. Tool Bar                             | 10. Full Screen                             |
|-----------------------------------------|---------------------------------------------|
| Use to navigate within Etoys Gallery,   | Expand the Etoys screen area                |
| Projects, Tutorials and Demos, and Home |                                             |
| 2. Help Button                          | 11. Load Project Button                     |
| Access quick guides for toolbar options | Find and load another project               |
| 3. Etoys Project Car                    | 12. Save Project Button                     |
| Sample project created with Etoys       | Save and publish a project                  |
| 4. Name of Current Project Window       | 13. Quit Etoys                              |
| Display current project or Type another | Close the Etoys application without saving  |
| project                                 | your project                                |
| 5. Previous Project Button              | 14. Hide Tool Bar Button                    |
| Navigate to previous project            | Hide and display Tool Bar                   |
| 6. Next Project Button                  | 15. Collection of Sample Projects Cloud     |
| Navigate to next project                | View sample projects and games created with |
|                                         | Etoys                                       |
| 7. Make A Painting Button               | 16. Start Your Own Project Cloud            |
| Create shapes, drawings, or recolor     | Display a blank canvass to begin            |
| 8. Supplies Button                      | 17. Start A Quick Tutorial Cloud            |
| Create sound, movement, and scripts     | View an Etoys tutorial or demonstration     |
| 9. Language Button                      | 18. Etoys Project Car Tool Bar              |
| Select desired language                 | View how the Etoys car moves                |